## Backup NAS

- 1. Créer un dossier partagé dans "Panneau de configuration > Dossier partagé"que vous appellerez "Backup"
- 2. Allez dans le "Centre de paquet" puis télécharger "**Hyper Backup**" si il n'est pas déjà installé sur le NAS
- 3. Au premier lancement il vous affiche l'assistant pour créer une tâche de sauvegarde

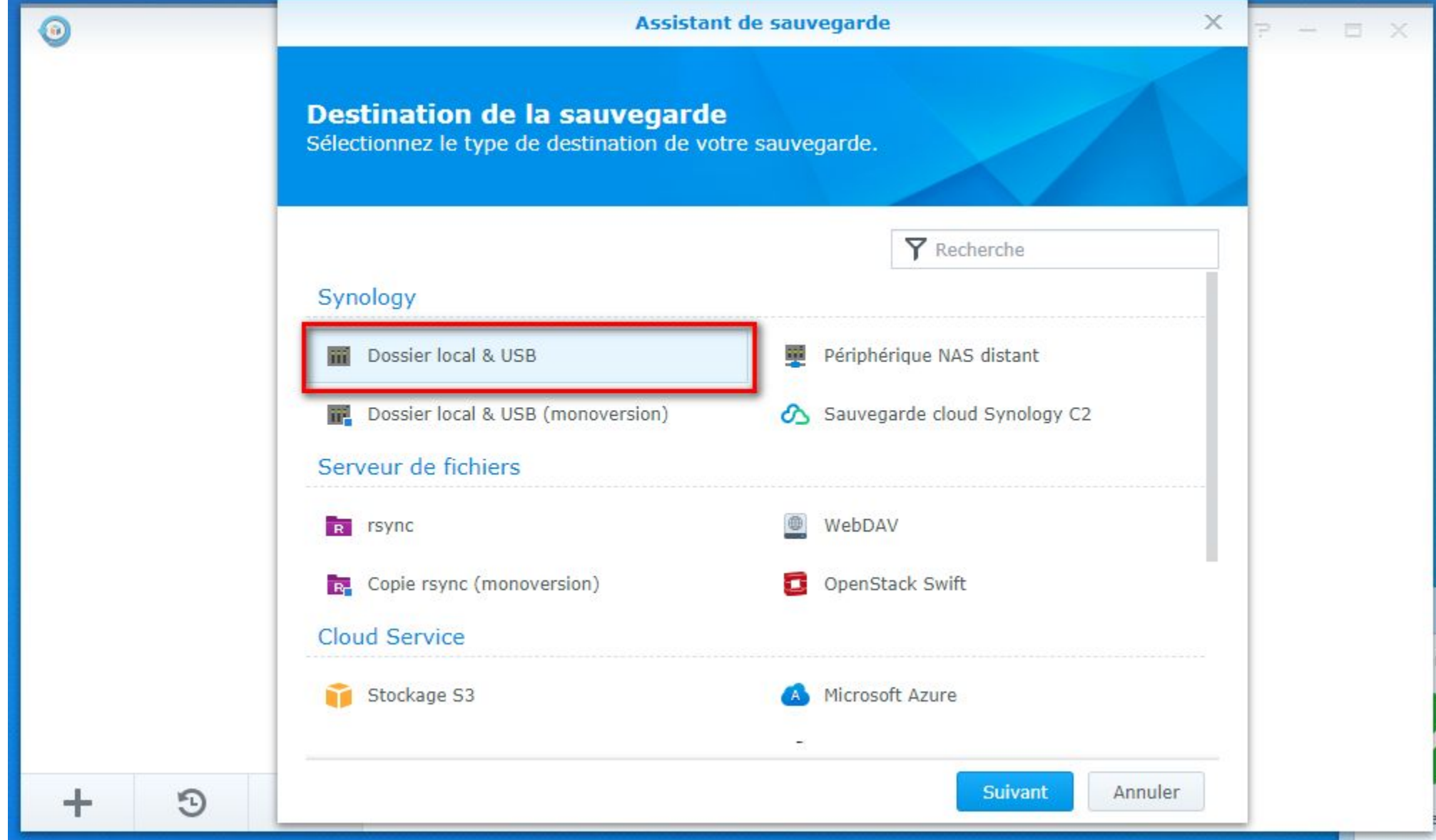

Choisissez votre mode de sauvegarde.

4. Choisir le nom de la sauvegarde et le répertoire ou sera stocker la sauvegarde

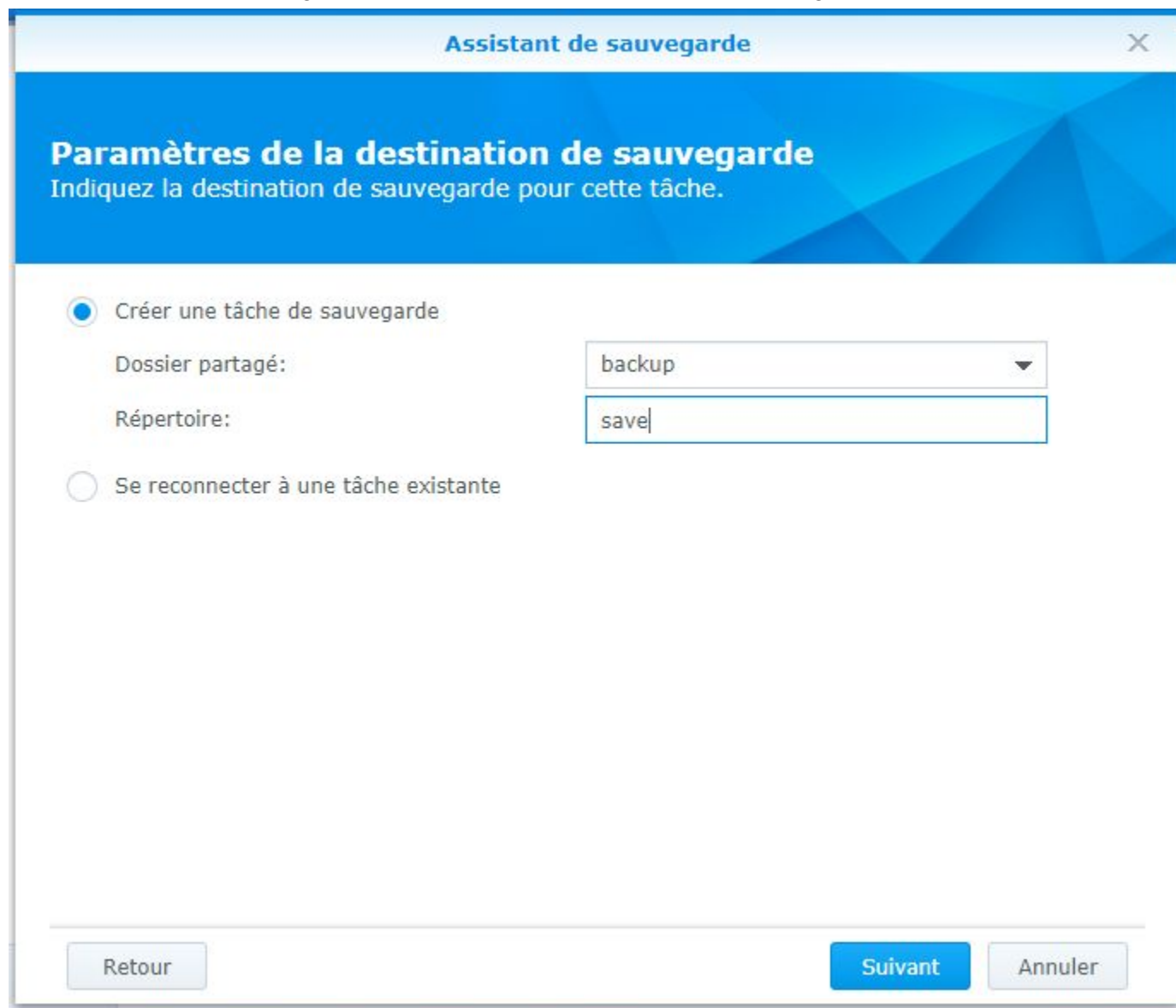

5. Choisissez le fichiers et répertoires que vous voulez sauvegarder.

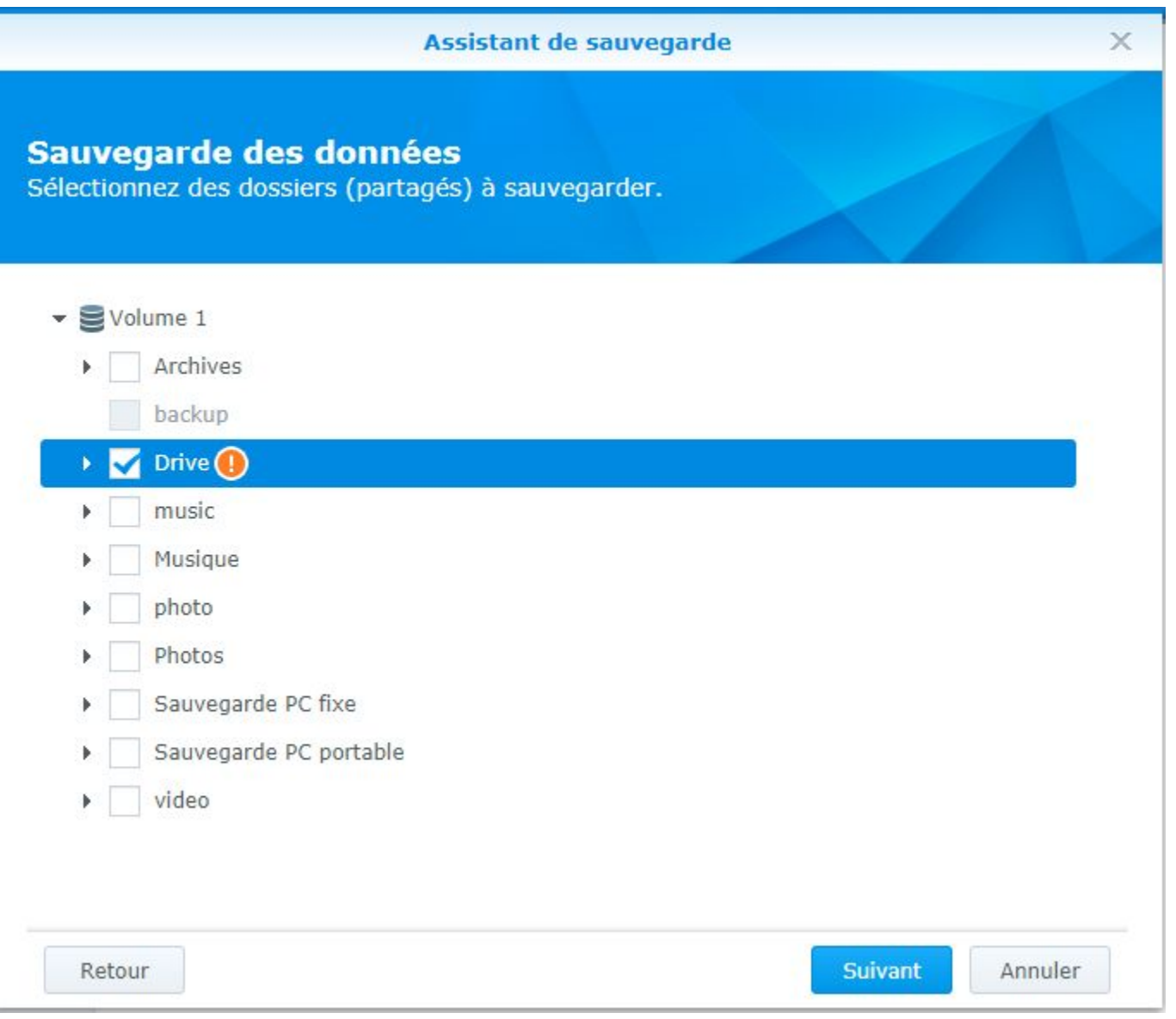

6. Vous pouvez éventuellement choisir de sauvegarder des applications

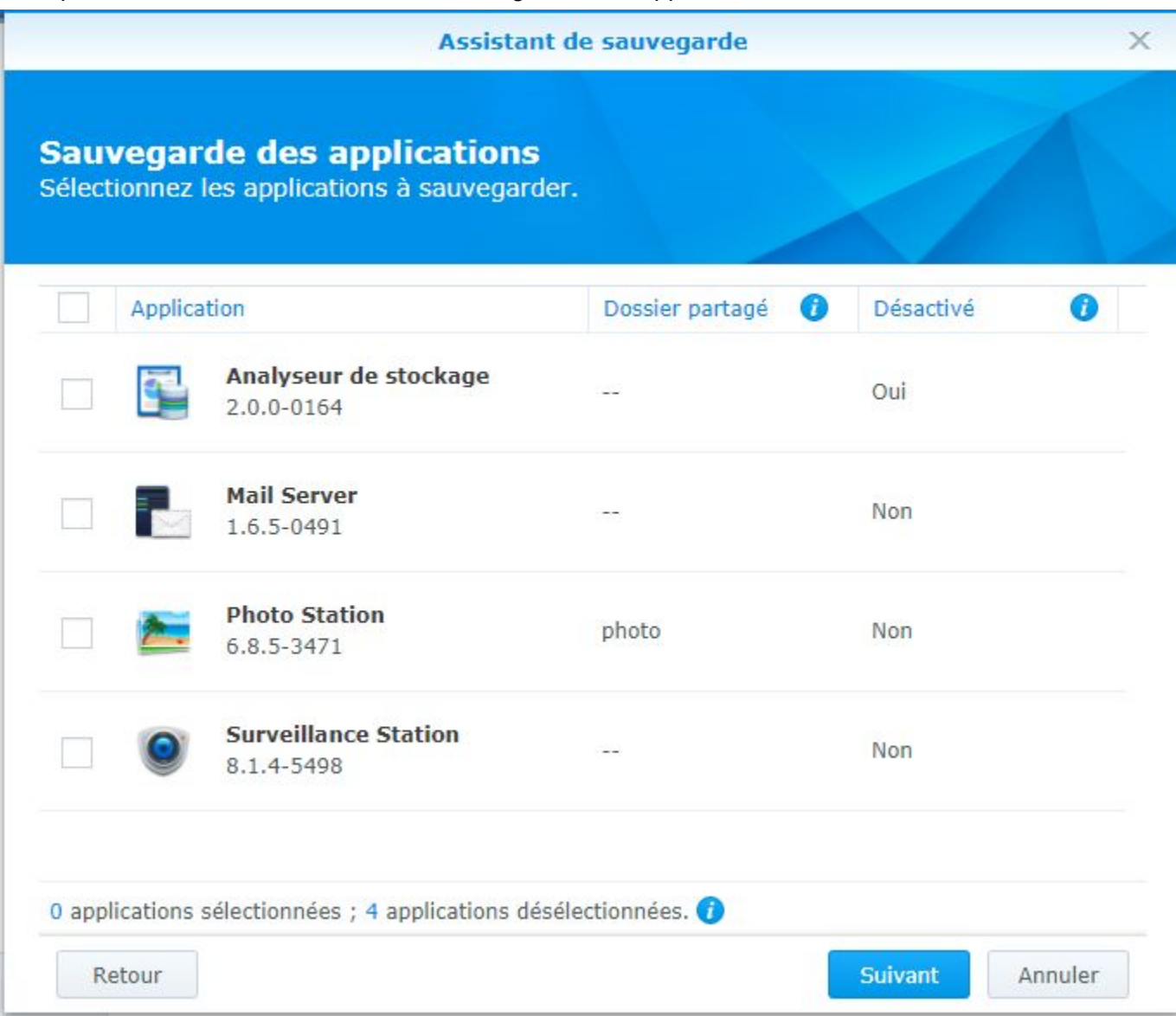

7. La sauvegarde se fait une fois par jour, a vous de choisir quel jours vous voulez sauvegarder ,vous pouvez utiliser la vérification de l'intégrité des sauvegardes.

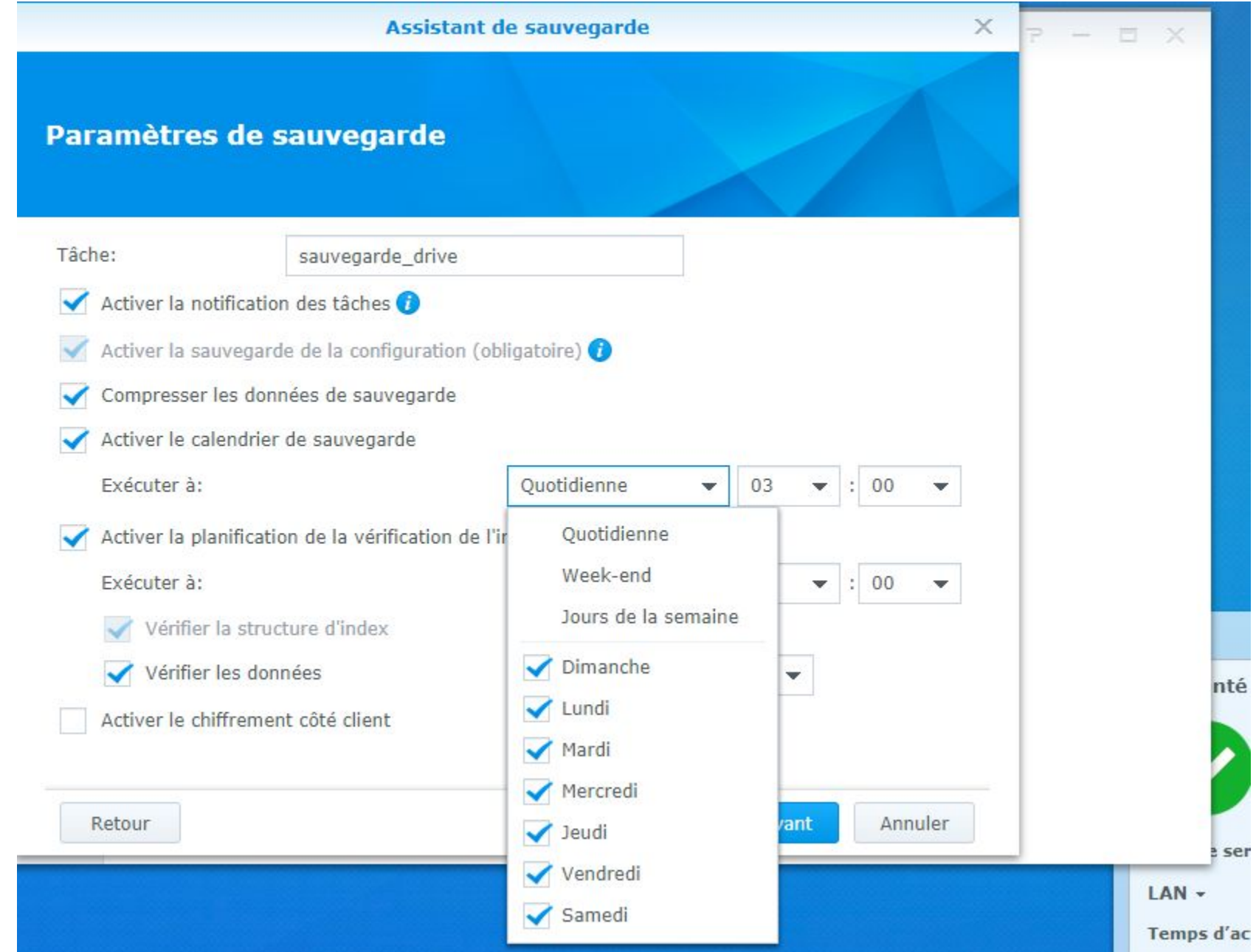

/!\ Il est conseillé de faire ca le meme jours mais pas au même heures

## 8. Choisissez la rotation des sauvegardes

Sélectionnez **Activer la rotation des sauvegardes** pour configurer le schéma de rotation :

- **À partir des versions les plus anciennes** : Supprime les versions de sauvegarde les plus anciennes une fois que le **Nombre de versions** est dépassé.
	- Smart Recycle : Le système conserve chaque version de sauvegarde jusqu'à ce que le nombre de versions soit dépassé. Lorsque la rotation est déclenchée, le système commence par la rotation des versions qui ne répondent à aucune des conditions ; si toutes les versions existantes répondent aux conditions ci-dessous, le système lance la rotation de la version la plus ancienne :
		- **Les versions horaires depuis les dernières 24 heures** : Le système conserve la version la plus récente créée à chaque heure.
		- **Versions quotidiennes de la veille à un mois** : Le système conserve la version la plus récente créée à chaque jour.
		- **Les versions hebdomadaires de plus de 1 mois** : Le système conserve la version la plus récente créée à chaque semaine.

■ **Nombre de versions** : Configurez la limite supérieure des versions de sauvegarde qui est possible de conserver.Tableau chronologique : Affiche le résultat possible de la conservation des sauvegardes en fonction de votre planification de sauvegarde et de votre modèle de rotation.

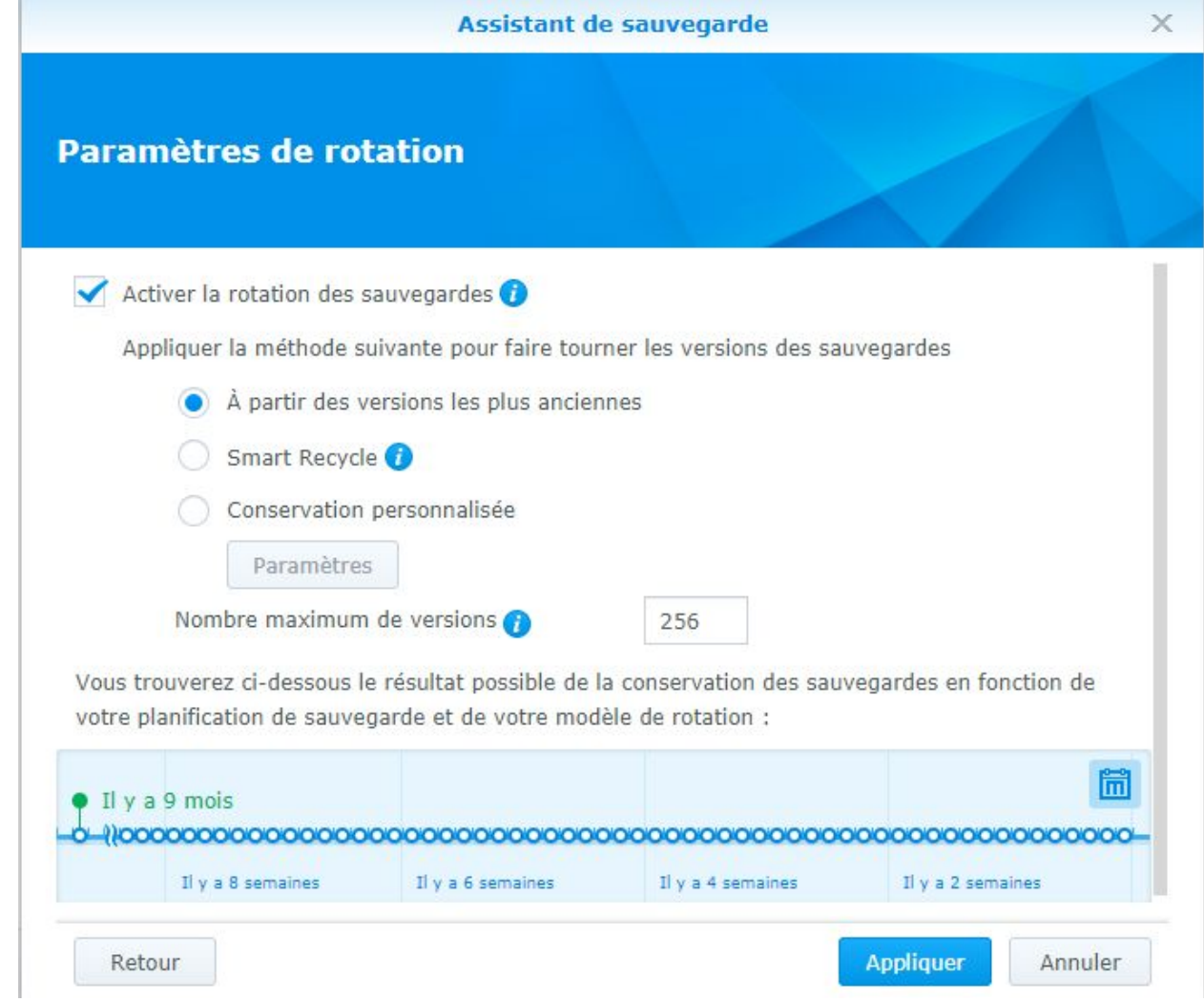

faire appliquer quand vous avez choisi tous les paramètres.

9. Il vous propose de lancer une première sauvegarde avant la prochaine, il est recommandé de la faire, au moin une sauvegarde sera faite.

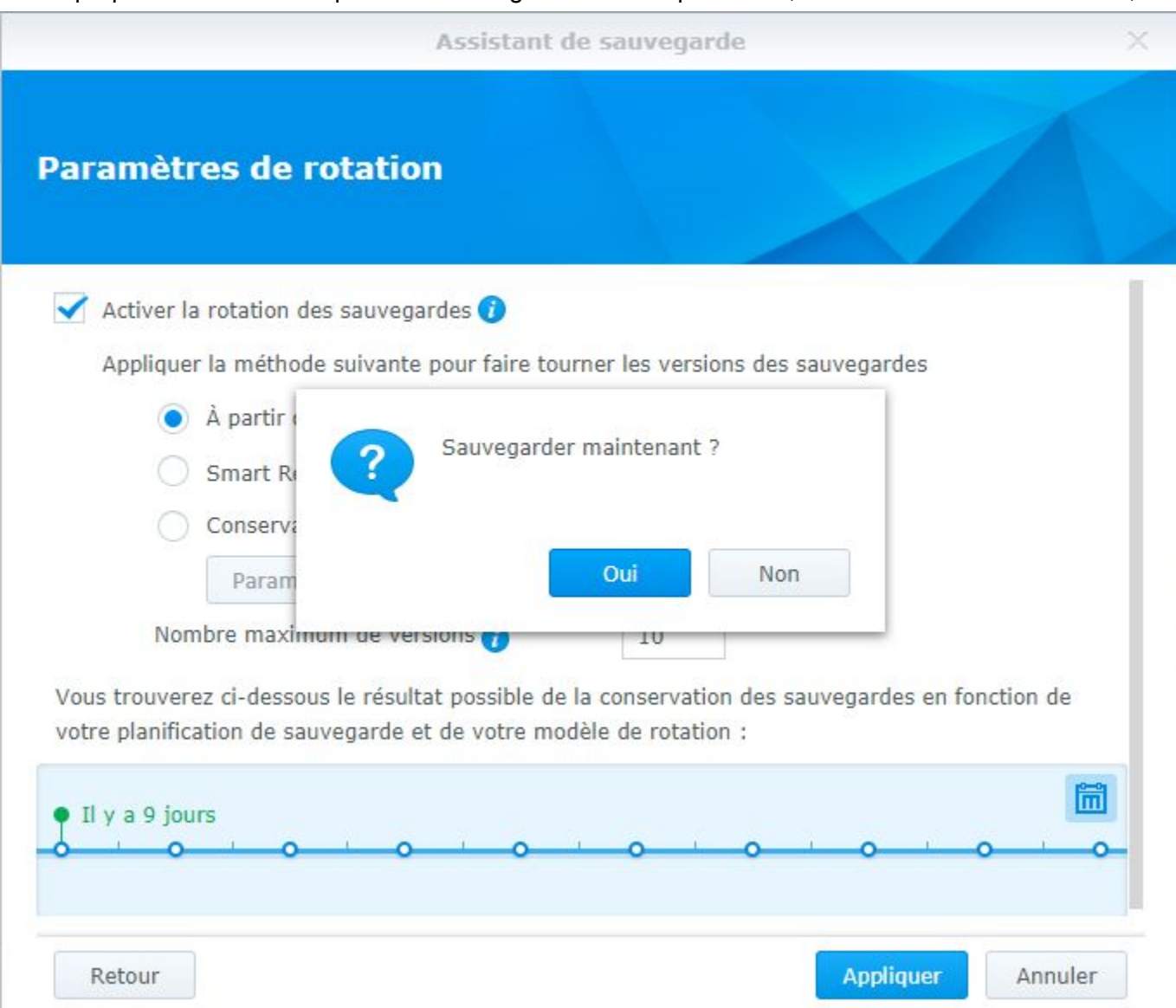

10. récapitulatif de la tâche de sauvegarde

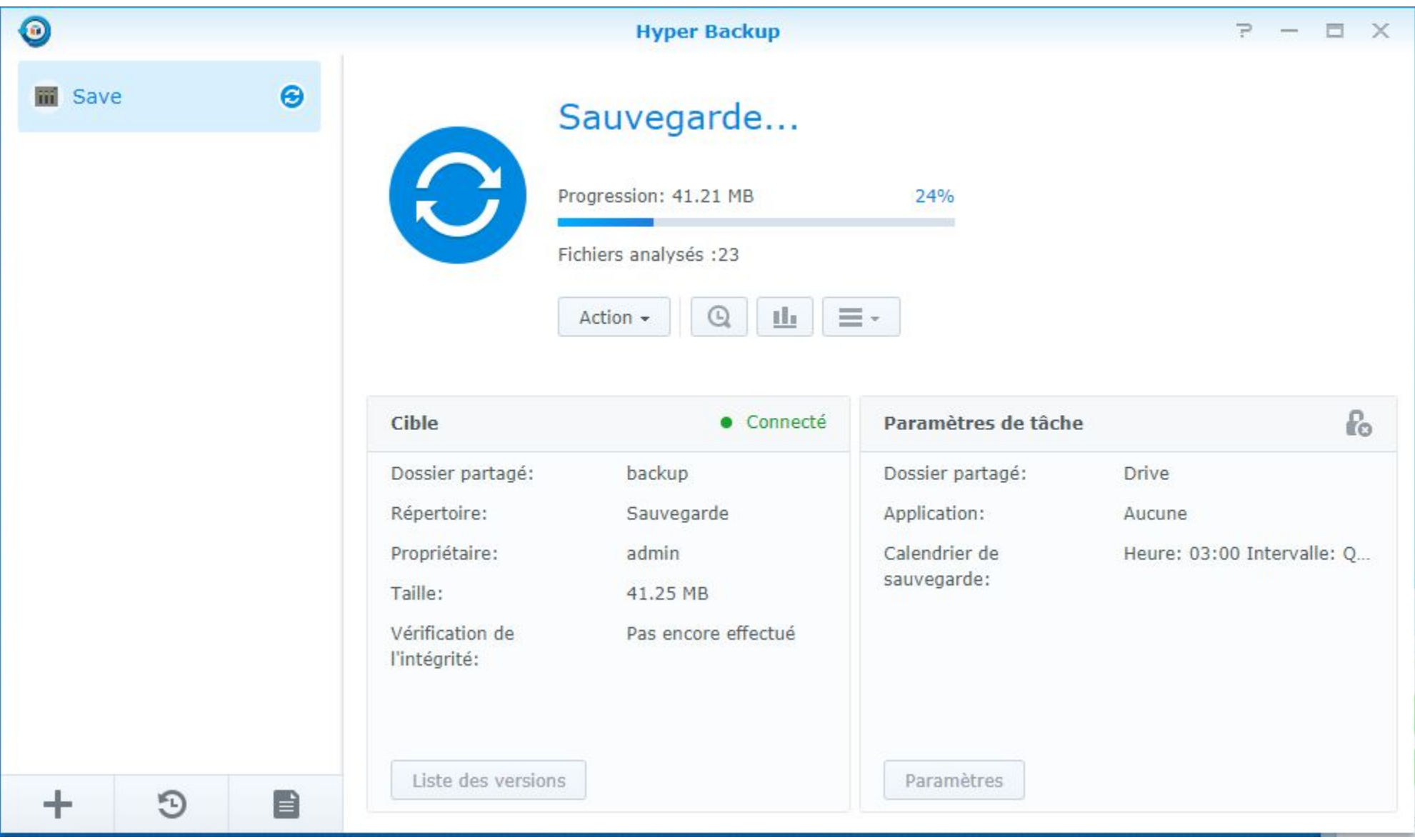

11. Pour restaurer

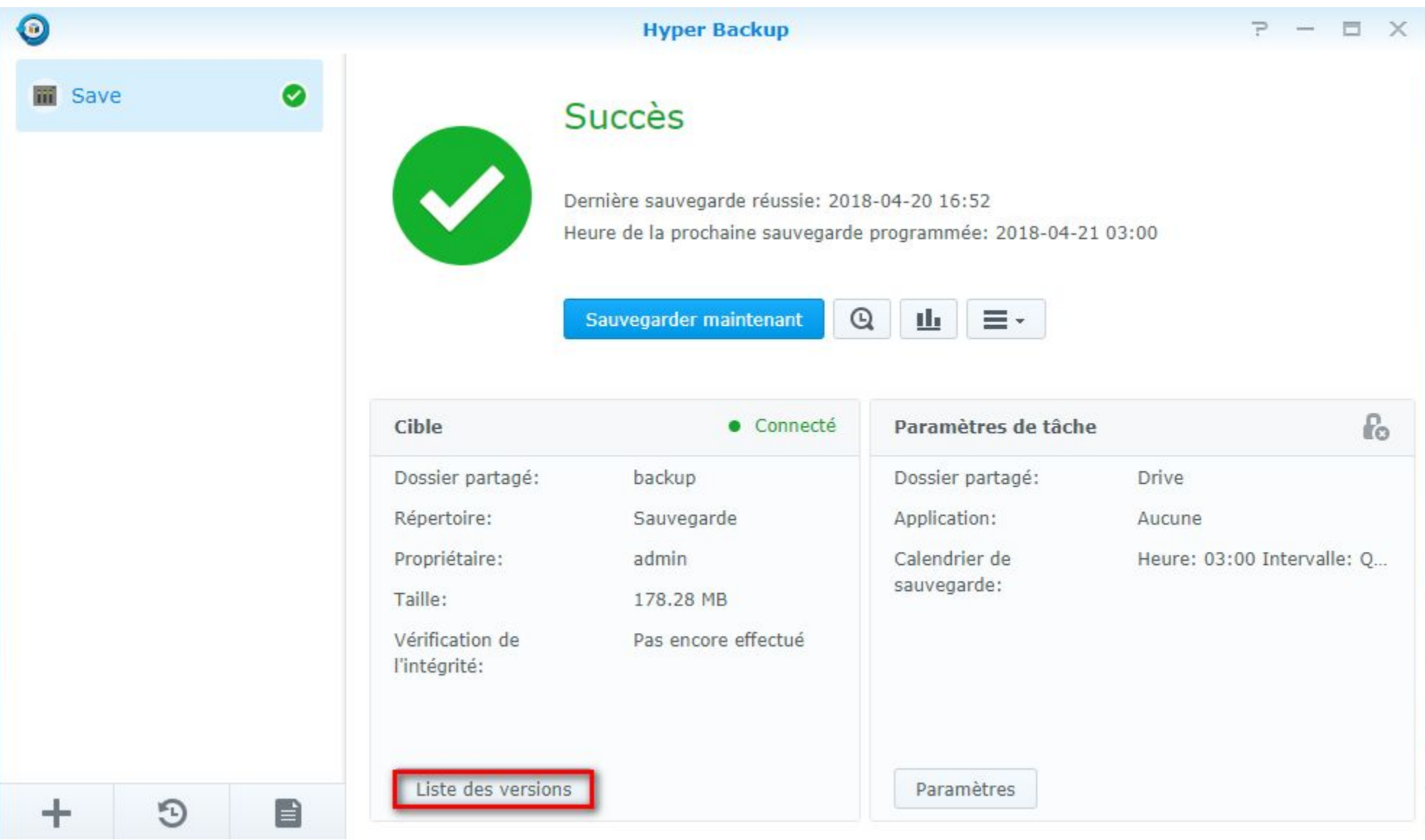

Cliquer sur listes des versions sur votre tâches

## 12. ensuite choisissez votre version

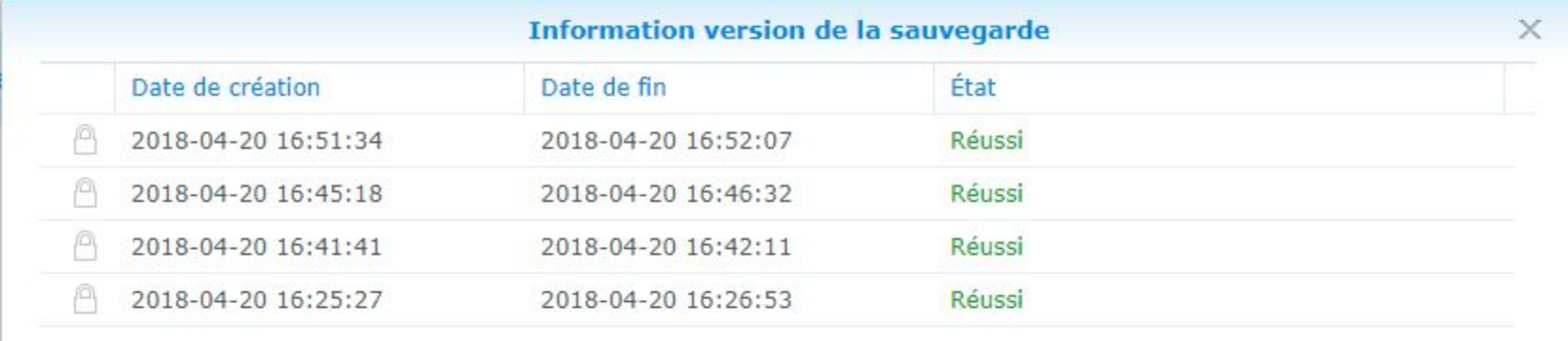

4 élément(s) C

13. Enfin choisir comme pour le drive ce que vous voulez restaurer.

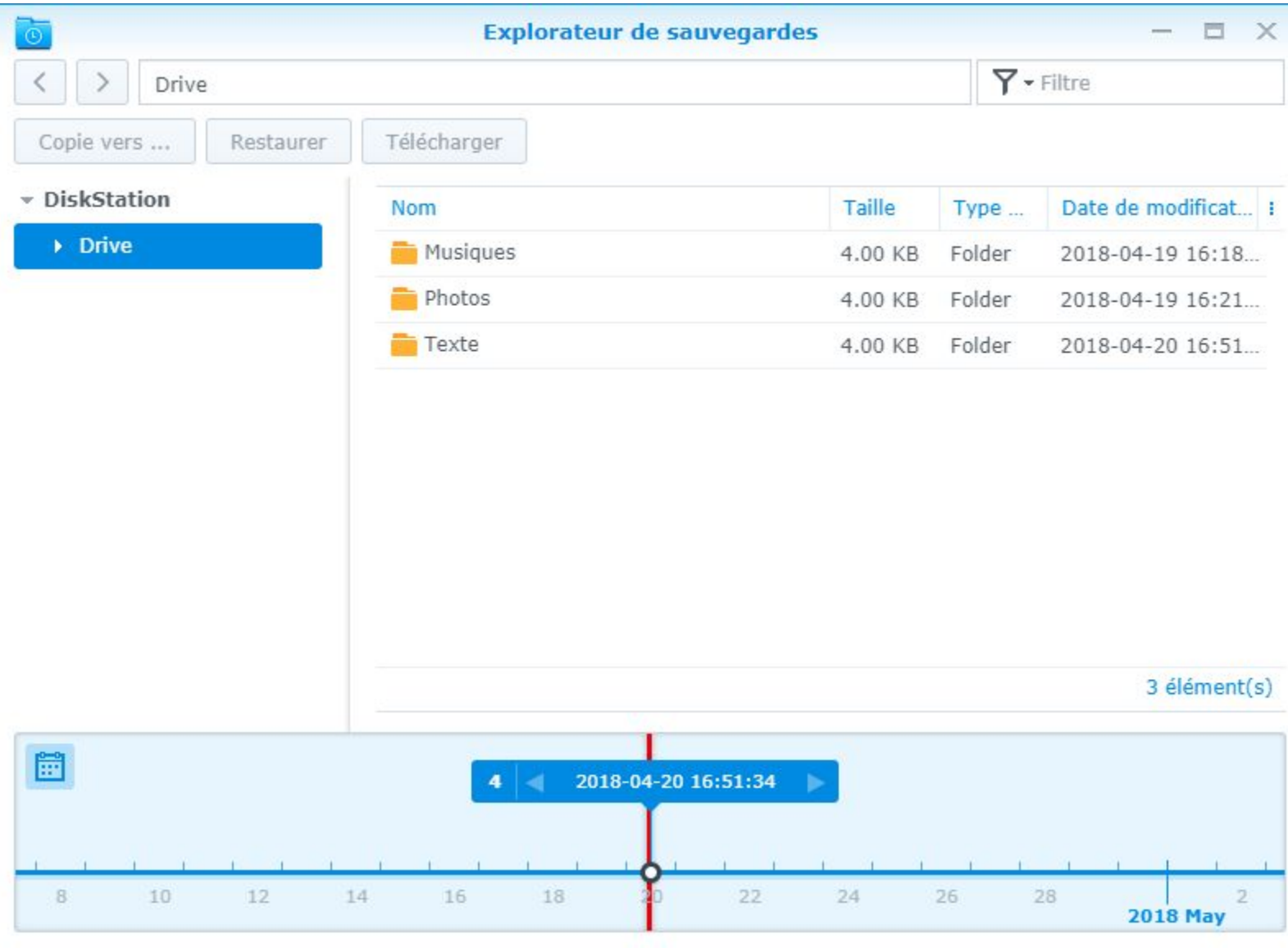